#### **DIPLOMADO DE PROFUNDIZACIÓN CISCO**

**(DISEÑO E IMPLEMENTACIÓN DE SOLUCIONES INTEGRADAS LAN / WAN)**

**PRUEBA DE HABILIDADES PRACTICAS**

**MIKE NELSON PERALTA CODIGO: 79850495 GRUPO: 203092\_44**

**TUTOR ING. DIEGO EDINSON RAMIREZ**

**UNIVERSIDAD NACIONAL ABIERTA Y A DISTANCIA – UNAD INGENIERIA DE TELECOMUNICACIONES CEAD JOSE ACEVEDO Y GOMEZ BOGOTA, MAYO DE 2018**

# **CONTENIDO**

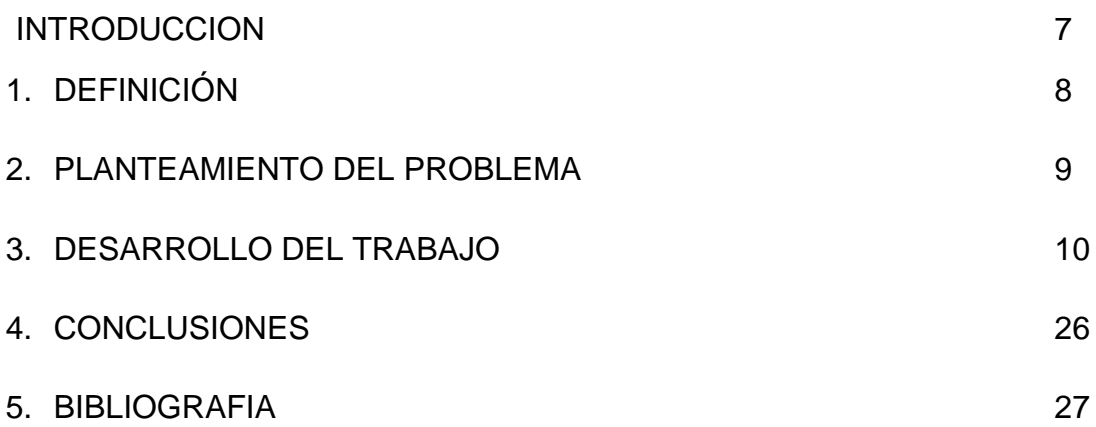

# **LISTA DE TABLAS**

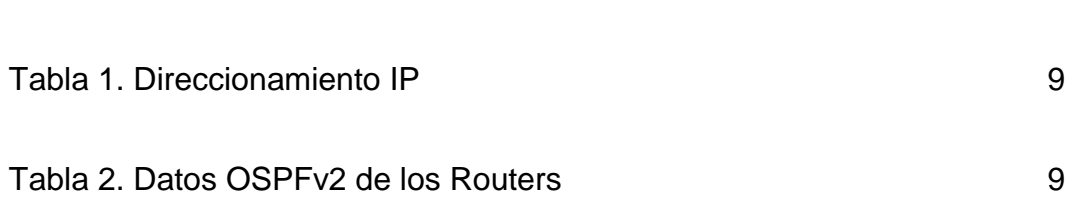

# **LISTA DE FIGURAS**

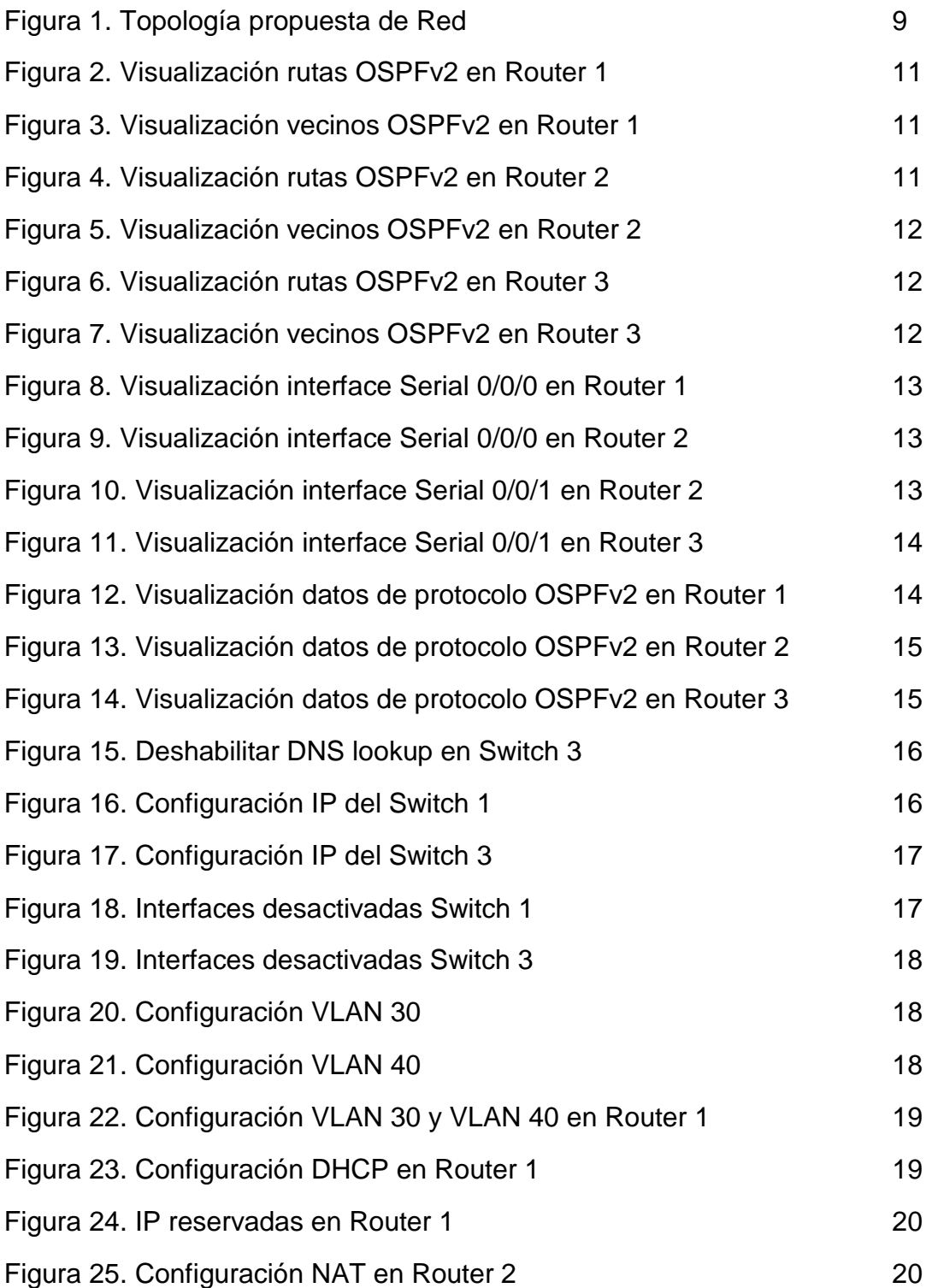

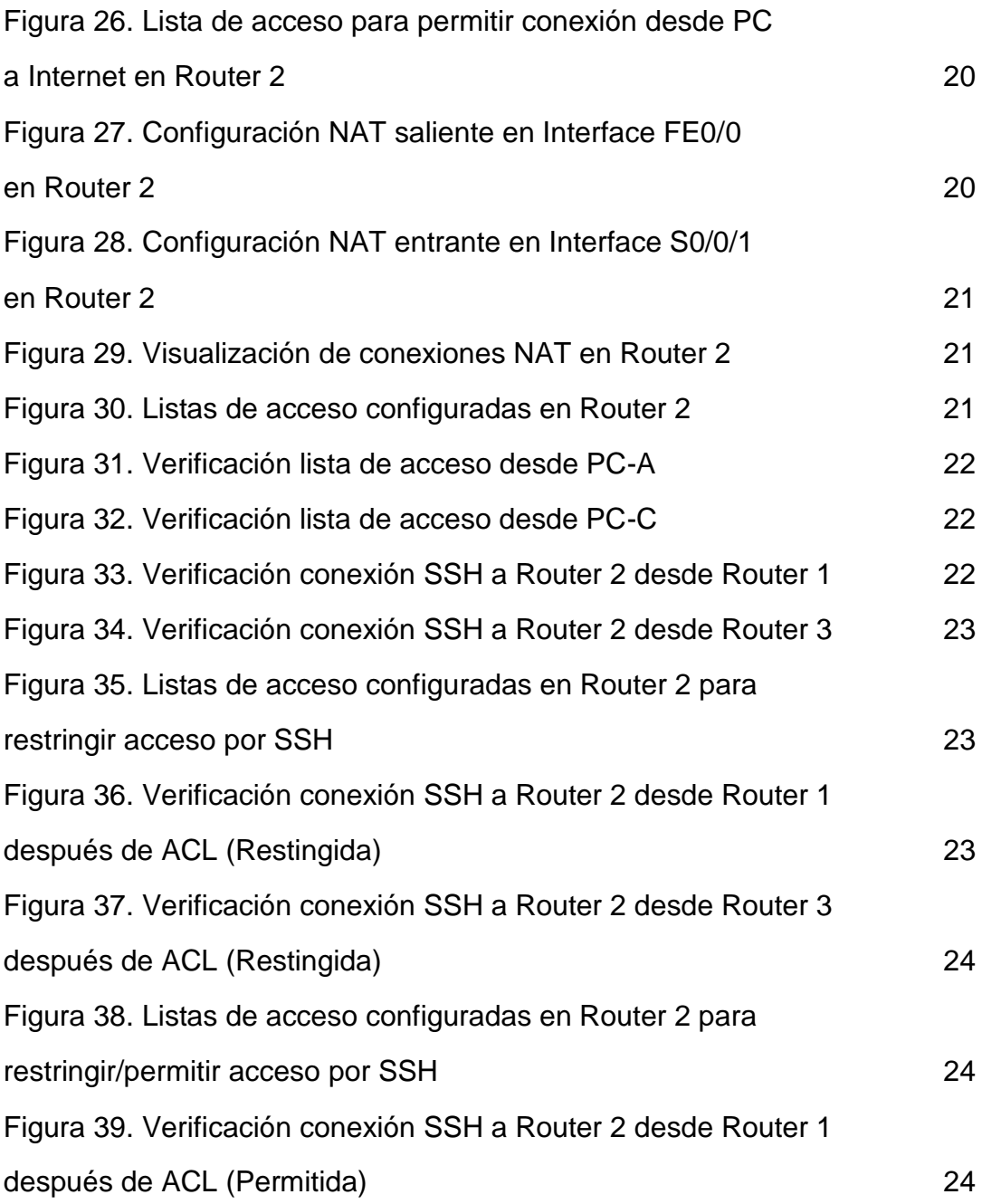

#### **RESUMEN**

Debido al crecimiento sin precedentes de las redes de datos y la integración de múltiples servicios que deben ser transportados por estas redes y procesados por los dispositivos conectados, resulta de crítica importancia su diseño adecuado. En esto juega un papel imprescindible el conocimiento apropiado en temas tan importantes como el direccionamiento y enrutamiento, así como el entendimiento oportuno de en cuanto a parámetros de seguridad que se puedan implementar de acuerdo al funcionamiento requerido que permitan la protección debida tanto de los elementos de red como de la información.

Mediante esta evaluación se miden los conceptos adquiridos durante el estudio de las unidades de los cursos CCNA relacionados con direccionamiento, enrutamiento y seguridad, mediante el desarrollo de la actividad práctica propuesta.

## **INTRODUCCIÓN**

El presente trabajo busca que, como estudiante, pueda poner en práctica lo estudiado y aprendido en el desarrollo del curso de profundización CISCO mediante el uso de una herramienta de software de simulación de redes como Packet Tracer.

El entendimiento de redes, direccionamiento y enrutamiento, es fundamental hoy en día para las personas que laboran en este ambiente, ya que es un paso importante en su diseño y administración que con el paso del tiempo deben ser cada vez más rápidas y menos costosas con un nivel de convergencia mayor.

### **1. DEFINICIÓN**

#### **Evaluación – Prueba de habilidades prácticas CCNA**

#### **Descripción general de la prueba de habilidades**

La evaluación denominada "Prueba de habilidades prácticas", forma parte de las actividades evaluativas del Diplomado de Profundización CCNA, la cual busca identificar el grado de desarrollo de competencias y habilidades que fueron adquiridas a lo largo del diplomado y a través de la cual se pondrá a prueba los niveles de comprensión y solución de problemas relacionados con diversos aspectos de Networking.

Para esta actividad, el estudiante dispone de cerca de dos semanas para realizar las tareas asignadas en cada uno de los escenarios propuestos, acompañado de los respectivos procesos de documentación de la solución, correspondientes al registro de la configuración de cada uno de los dispositivos, la descripción detallada del paso a paso de cada una de las etapas realizadas durante su desarrollo, el registro de los procesos de verificación de conectividad mediante el uso de comandos ping, traceroute, show ip route, entre otros.

La prueba de habilidades podrá ser desarrollada en el Laboratorio SmartLab o mediante el uso de herramientas de Simulación (Puede ser Packet Tracer o GNS3). El estudiante es libre de escoger bajo qué mediación tecnológica resolverá cada escenario. No obstante, es importante mencionar que aquellos estudiantes que hagan uso del laboratorio SmartLab se les considerará un estímulo adicional a la hora de evaluar el informe, teniendo en cuenta que su trabajo fue realizado sobre equipos reales y con ello será la oportunidad poner a prueba las habilidades y competencias adquiridas durante el diplomado. Adicionalmente, es importante considerar, que esta actividad puede ser realizada en varias sesiones sobre este entorno, teniendo en cuenta que disponen de casi 15 días para su desarrollo.

Finalmente, el informe deberá cumplir con las normas ICONTEC para la presentación de trabajos escritos, teniendo en cuenta que este documento deberá ser entregado al final del curso en el Repositorio Institucional, acorde con los lineamientos institucionales para grado. Proceso que les será socializado al finalizar el curso.

Es muy importante mencionar que esta actividad es de carácter INDIVIDUAL. El informe deberá estar acompañado de las respectivas evidencias de configuración de los dispositivos, las cuales generarán veracidad al trabajo realizado. El informe deberá ser entregado en el espacio creado para tal fin en el Campus Virtual de la UNAD.

### **2. PLANTEAMIENTO DEL PROBLEMA**

#### **Descripción del escenario propuesto para la prueba de habilidades**

Escenario: Una empresa de Tecnología posee tres sucursales distribuidas en las ciudades de Bogotá, Medellín y Bucaramanga, en donde el estudiante será el administrador de la red, el cual deberá configurar e interconectar entre sí cada uno de los dispositivos que forman parte del escenario, acorde con los lineamientos establecidos para el direccionamiento IP, protocolos de enrutamiento y demás aspectos que forman parte de la topología de red.

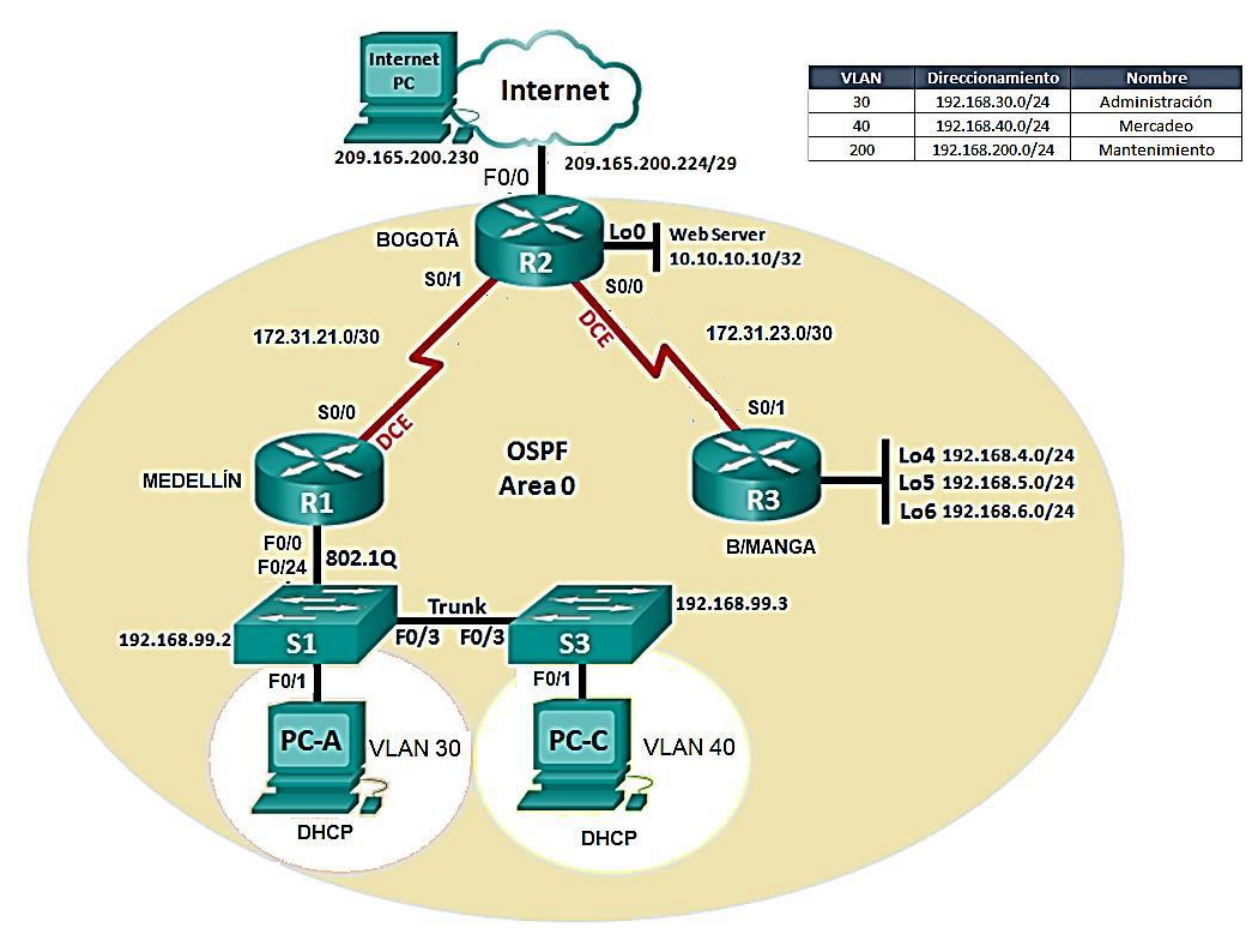

#### **Topología de red**

**Figura 1. Topología propuesta de Red**

### **3. DESARROLLO DEL TRABAJO**

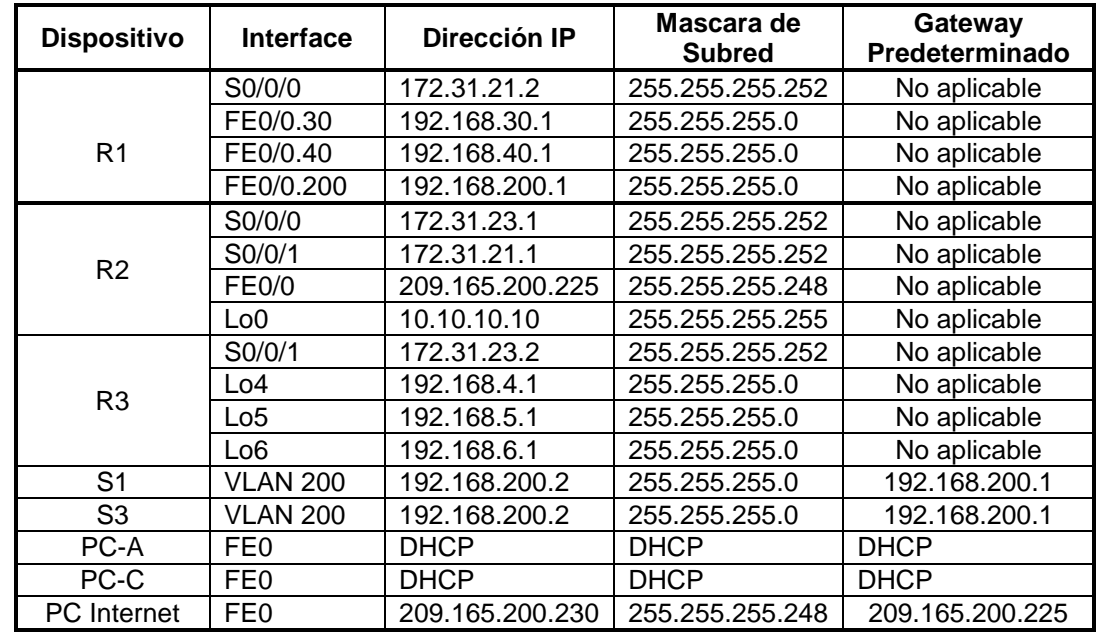

1. Configurar el direccionamiento IP acorde con la topología de red para cada uno de los dispositivos que forman parte del escenario

### **Tabla 1. Direccionamiento IP**

2. Configurar el protocolo de enrutamiento OSPFv2 bajo los siguientes criterios:

#### **OSPFv2 area 0**

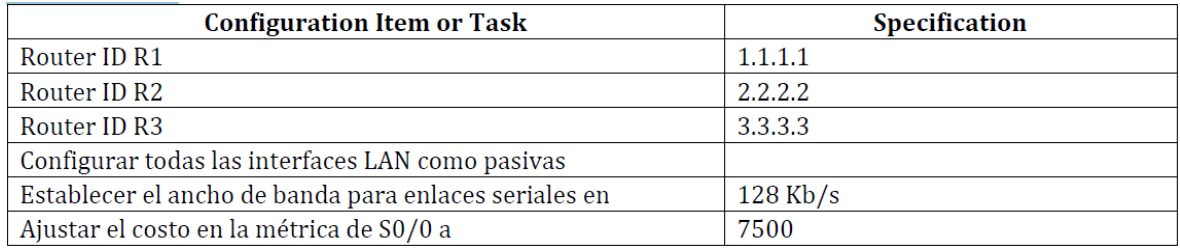

# **Tabla 2. Datos OSPFv2 de los Routers**

## **Verificar información de OSPF**

Visualizar tablas de enrutamiento y routers conectados por OSPFv2

|                                                                |                             |            |                   |                                   | <b>1</b> =                                                        |  |
|----------------------------------------------------------------|-----------------------------|------------|-------------------|-----------------------------------|-------------------------------------------------------------------|--|
| Physical                                                       | Config                      | <b>CLI</b> | <b>Attributes</b> | Custom Interface                  |                                                                   |  |
|                                                                |                             |            |                   | <b>IOS Command Line Interface</b> |                                                                   |  |
|                                                                | MEDELLIN#show ip route ospf |            |                   |                                   |                                                                   |  |
| 172.31.0.0/30 is subnetted, 2 subnets                          |                             |            |                   |                                   |                                                                   |  |
| 172.31.23.0 [110/15000] via 172.31.21.1, 00:04:14, Serial0/0/0 |                             |            |                   |                                   |                                                                   |  |
| 209.165.200.0/29 is subnetted, 1 subnets                       |                             |            |                   |                                   |                                                                   |  |
|                                                                |                             |            |                   |                                   | 209.165.200.224 [110/7501] via 172.31.21.1, 00:04:14, Serial0/0/0 |  |

**Figura 2. Visualización rutas OSPFv2 en Router 1**

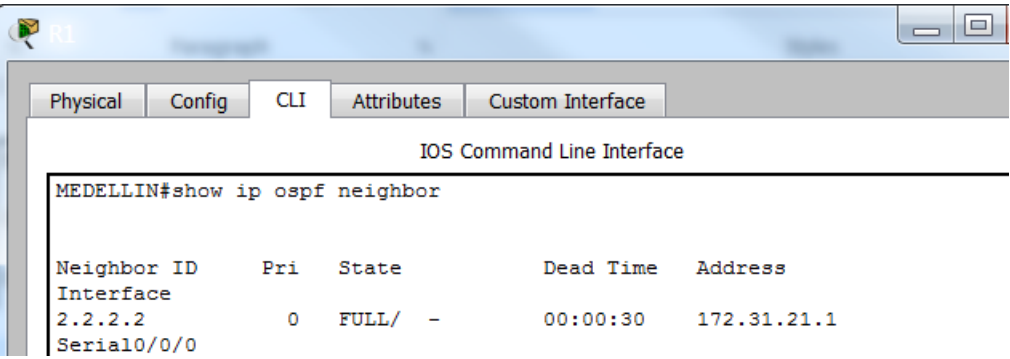

**Figura 3. Visualización vecinos OSPFv2 en Router 1**

| Physical                                                                 | CLI<br>Config<br>Attributes<br>Custom Interface                          |  |  |  |  |  |  |
|--------------------------------------------------------------------------|--------------------------------------------------------------------------|--|--|--|--|--|--|
|                                                                          |                                                                          |  |  |  |  |  |  |
|                                                                          | <b>TOS Command Line Interface</b>                                        |  |  |  |  |  |  |
|                                                                          |                                                                          |  |  |  |  |  |  |
|                                                                          | BOGOTA#show ip route                                                     |  |  |  |  |  |  |
| Codes: C - connected, S - static, I - IGRP, R - RIP, M - mobile, B - BGP |                                                                          |  |  |  |  |  |  |
|                                                                          | D - EIGRP, EX - EIGRP external, O - OSPF, IA - OSPF inter area           |  |  |  |  |  |  |
|                                                                          | N1 - OSPF NSSA external type 1, N2 - OSPF NSSA external type 2           |  |  |  |  |  |  |
|                                                                          | $E1 - OSPF$ external type 1, E2 - OSPF external type 2, E - EGP          |  |  |  |  |  |  |
|                                                                          | i - IS-IS, L1 - IS-IS level-1, L2 - IS-IS level-2, ia - IS-IS inter area |  |  |  |  |  |  |
|                                                                          | * - candidate default, U - per-user static route, o - ODR                |  |  |  |  |  |  |
|                                                                          | P - periodic downloaded static route                                     |  |  |  |  |  |  |
|                                                                          |                                                                          |  |  |  |  |  |  |
|                                                                          | Gateway of last resort is not set                                        |  |  |  |  |  |  |
|                                                                          |                                                                          |  |  |  |  |  |  |
|                                                                          | $10.0.0.0/32$ is subnetted, 1 subnets                                    |  |  |  |  |  |  |
| c                                                                        | 10.10.10.10 is directly connected, Loopback0                             |  |  |  |  |  |  |
|                                                                          | 172.31.0.0/30 is subnetted, 2 subnets                                    |  |  |  |  |  |  |
| c<br>c                                                                   | 172.31.21.0 is directly connected, Serial0/0/1                           |  |  |  |  |  |  |
|                                                                          | 172.31.23.0 is directly connected, Serial0/0/0                           |  |  |  |  |  |  |
|                                                                          | 209.165.200.0/29 is subnetted, 1 subnets                                 |  |  |  |  |  |  |
| c                                                                        | 209.165.200.224 is directly connected, FastEthernet0/0                   |  |  |  |  |  |  |

**Figura 4. Visualización rutas OSPFv2 en Router 2**

| Physical<br>Config<br>СLI    | Custom Interface<br><b>Attributes</b>         |                                   |
|------------------------------|-----------------------------------------------|-----------------------------------|
|                              |                                               | <b>IOS Command Line Interface</b> |
| BOGOTA#show ip ospf neighbor |                                               |                                   |
| Pri                          | Dead Time<br>State                            | Interface<br>Address              |
| Neighbor ID<br>3.3.3.3<br>0  | FULL/<br>00:00:36<br>$\overline{\phantom{a}}$ | 172.31.23.2<br>Serial0/0/0        |
|                              | FULL/<br>00:00:36                             | Serial0/0/1<br>172.31.21.2        |

**Figura 5. Visualización vecinos OSPFv2 en Router 2**

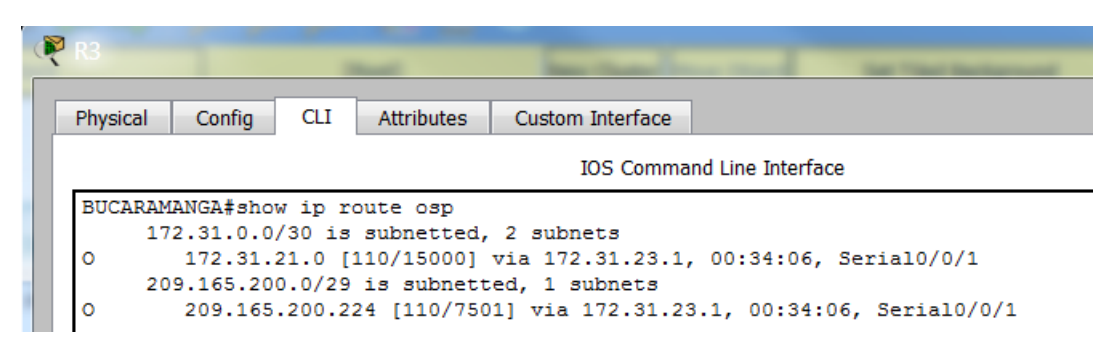

**Figura 6. Visualización rutas OSPFv2 en Router 3**

| Config<br>Physical                | <b>CLI</b>     | <b>Attributes</b> | Custom Interface      |                        |                          |  |  |
|-----------------------------------|----------------|-------------------|-----------------------|------------------------|--------------------------|--|--|
| <b>IOS Command Line Interface</b> |                |                   |                       |                        |                          |  |  |
| BUCARAMANGA#show ip ospf neighbor |                |                   |                       |                        |                          |  |  |
| Neighbor ID<br>2, 2, 2, 2         | Pri<br>$\circ$ | State<br>FULL/    | Dead Time<br>00:00:35 | Address<br>172.31.23.1 | Interface<br>Serial0/0/1 |  |  |

**Figura 7. Visualización vecinos OSPFv2 en Router 3**

 Visualizar lista resumida de interfaces por OSPF en donde se ilustre el costo de cada interface

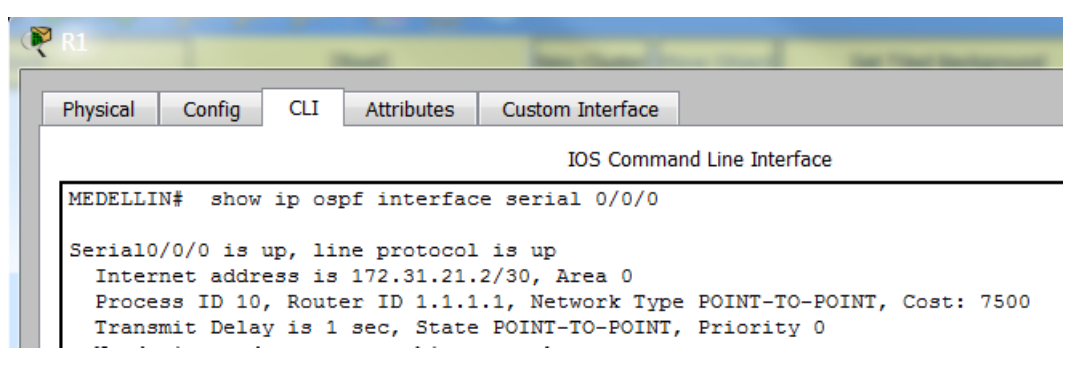

**Figura 8. Visualización interface Serial 0/0/0 en Router 1**

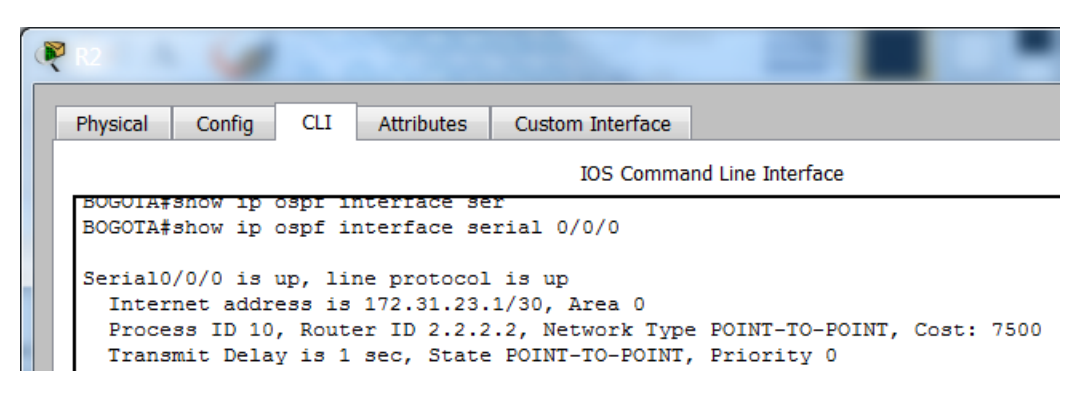

#### **Figura 9. Visualización interface Serial 0/0/0 en Router 2**

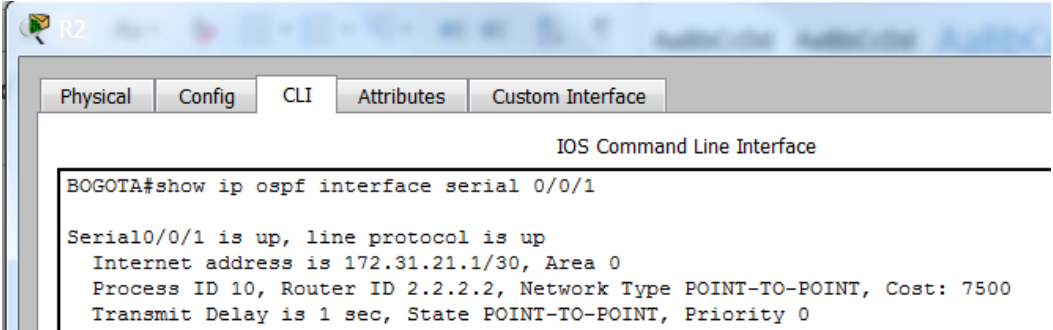

**Figura 10. Visualización interface Serial 0/0/1 en Router 2**

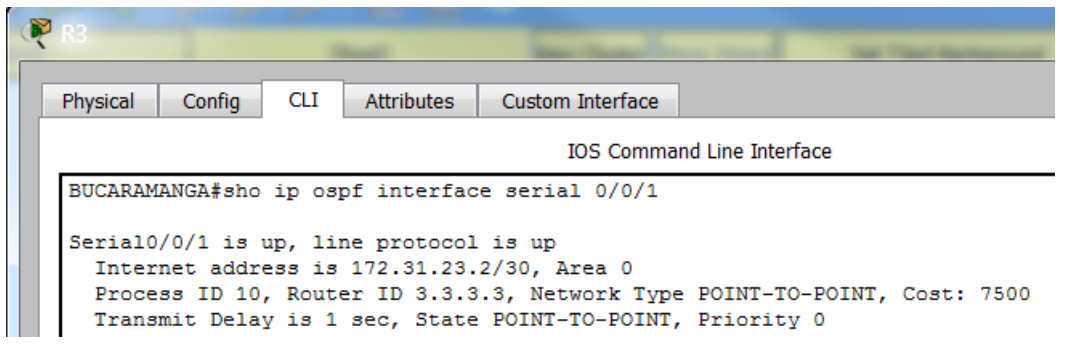

**Figura 11. Visualización interface Serial 0/0/1 en Router 3**

 Visualizar el OSPF Process ID, Router ID, Address summarizations, Routing Networks, and passive interfaces configuradas en cada router.

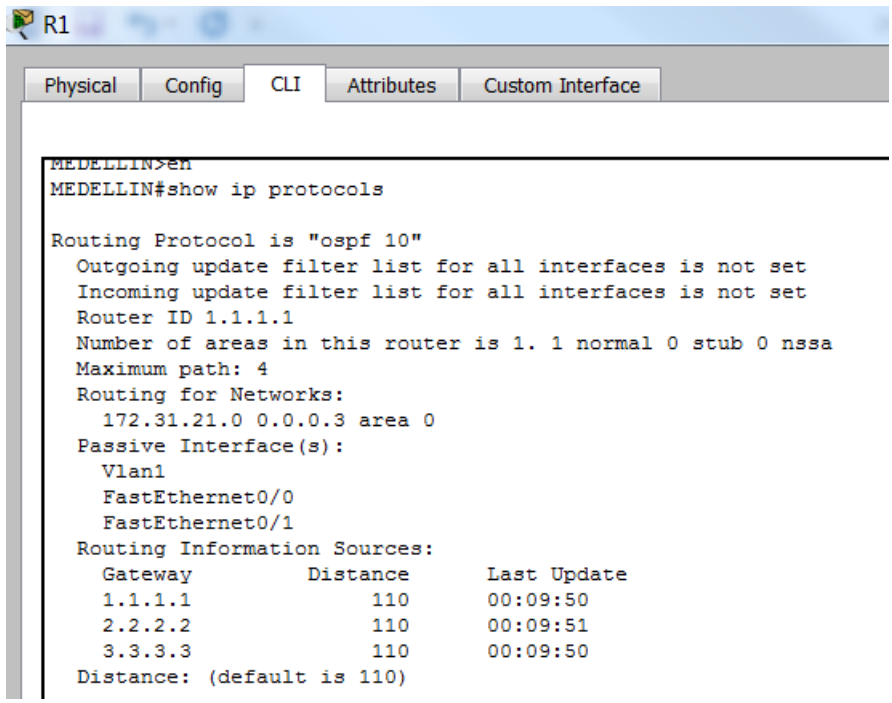

**Figura 12. Visualización datos de protocolo OSPFv2 en Router 1**

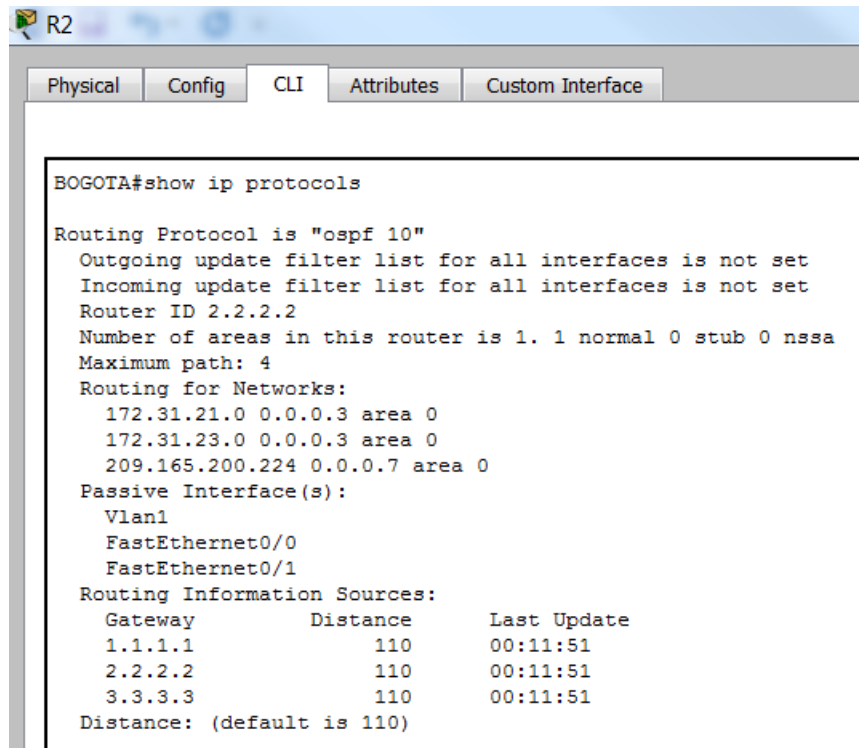

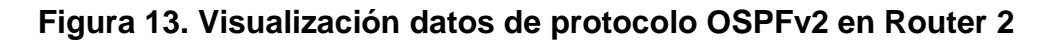

| Physical<br>Config                                   | CLI –<br>Attributes          | Custom Interface                                            |
|------------------------------------------------------|------------------------------|-------------------------------------------------------------|
|                                                      |                              |                                                             |
|                                                      |                              |                                                             |
| <b>BUCARAMANGA#</b><br>BUCARAMANGA#show ip protocols |                              |                                                             |
|                                                      |                              |                                                             |
| Routing Protocol is "ospf 10"                        |                              |                                                             |
|                                                      |                              | Outgoing update filter list for all interfaces is not set   |
|                                                      |                              | Incoming update filter list for all interfaces is not set   |
| Router ID 3.3.3.3                                    |                              |                                                             |
|                                                      |                              | Number of areas in this router is 1. 1 normal 0 stub 0 nssa |
| Maximum path: 4                                      |                              |                                                             |
| Routing for Networks:                                |                              |                                                             |
|                                                      | 172.31.23.0 0.0.0.3 area 0   |                                                             |
| Passive Interface(s):                                |                              |                                                             |
| Vlan1                                                |                              |                                                             |
| FastEthernet0/0                                      |                              |                                                             |
| FastEthernet0/1                                      |                              |                                                             |
| Loopback4                                            |                              |                                                             |
| Loopback5                                            |                              |                                                             |
| Loopback6                                            |                              |                                                             |
|                                                      | Routing Information Sources: |                                                             |
| Gateway                                              | Distance                     | Last Update                                                 |
| 1.1.1.1                                              |                              | 110 00:13:45                                                |
| 2.2.2.2                                              | 110                          | 00:13:45                                                    |
| 3.3.3.3                                              | 110                          | 00:00:02                                                    |

**Figura 14. Visualización datos de protocolo OSPFv2 en Router 3**

3. Configurar VLANs, Puertos troncales, puertos de acceso, encapsulamiento, Inter-VLAN Routing y Seguridad en los Switches acorde a la topología de red establecida.

Se configura como password de Enable: cisco

Se configuran los siguientes como password de líneas VTY y consola: class

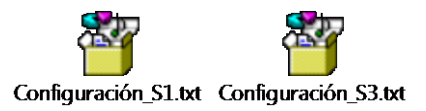

4. En el Switch 3 deshabilitar DNS lookup

S3(config)#no ip domain-lookup

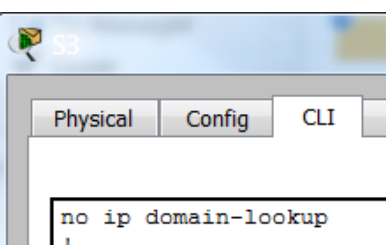

**Figura 15. Deshabilitar DNS lookup en Switch 3**

5. Asignar direcciones IP a los Switches acorde a los lineamientos.

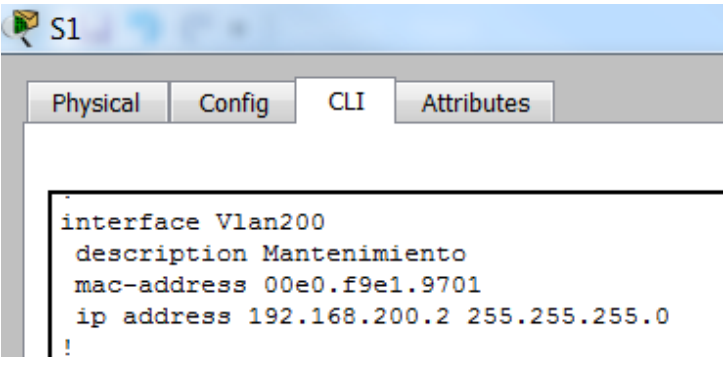

**Figura 16. Configuración IP del Switch 1**

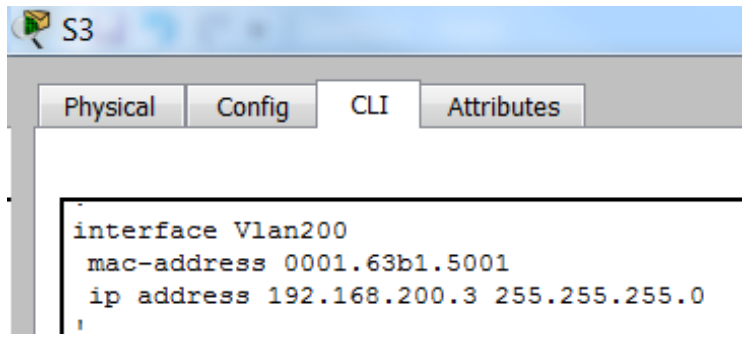

# **Figura 17. Configuración IP del Switch 3**

6. Desactivar todas las interfaces que no sean utilizadas en el esquema de red.

| S <sub>1</sub>             |                   |                                       |                        |
|----------------------------|-------------------|---------------------------------------|------------------------|
| CLT.<br>Physical<br>Config | <b>Attributes</b> |                                       |                        |
|                            |                   |                                       | <b>TOS Command Lin</b> |
| S1#show ip interface br    |                   |                                       |                        |
| S1#show ip interface brief |                   |                                       |                        |
| <b>Interface</b>           | TP-Address        | OK? Method Status                     | Protocol               |
| FastEthernet0/1            | unassigned        | YES manual up                         | up                     |
| FastEthernet0/2            | unassigned        | YES manual administratively down down |                        |
| FastEthernet0/3            | unassigned        | YES manual up                         | up                     |
| FastEthernet0/4            | unassigned        | YES manual administratively down down |                        |
| FastEthernet0/5            | unassigned        | YES manual administratively down down |                        |
| FastEthernet0/6            | unassigned        | YES manual administratively down down |                        |
| FastEthernet0/7            | unassigned        | YES manual administratively down down |                        |
| FastEthernet0/8            | unassigned        | YES manual administratively down down |                        |
| FastEthernet0/9            | unassigned        | YES manual administratively down down |                        |
| FastEthernet0/10           | unassigned        | YES manual administratively down down |                        |
| FastEthernet0/11           | unassigned        | YES manual administratively down down |                        |
| FastEthernet0/12           | unassigned        | YES manual administratively down down |                        |
| FastEthernet0/13           | unassigned        | YES manual administratively down down |                        |
| FastEthernet0/14           | unassigned        | YES manual administratively down down |                        |
| FastEthernet0/15           | unassigned        | YES manual administratively down down |                        |
| FastEthernet0/16           | unassigned        | YES manual administratively down down |                        |
| FastEthernet0/17           | unassigned        | YES manual administratively down down |                        |
| FastEthernet0/18           | unassigned        | YES manual administratively down down |                        |
| FastEthernet0/19           | unassigned        | YES manual administratively down down |                        |
| FastEthernet0/20           | unassigned        | YES manual administratively down down |                        |
| FastEthernet0/21           | unassigned        | YES manual administratively down down |                        |
| FastEthernet0/22           | unassigned        | YES manual administratively down down |                        |
| FastEthernet0/23           | unassigned        | YES manual administratively down down |                        |
| FastEthernet0/24           | unassigned        | YES manual up                         | up                     |
| GigabitEthernet0/1         | unassigned        | YES manual administratively down down |                        |
| GigabitEthernet0/2         | unassigned        | YES manual administratively down down |                        |
| Vlan1                      | unassigned        | YES manual administratively down down |                        |
| V1an200                    | 192.168.200.2     | YES manual up                         | up                     |
| 51#                        |                   |                                       |                        |

**Figura 18. Interfaces desactivadas Switch 1**

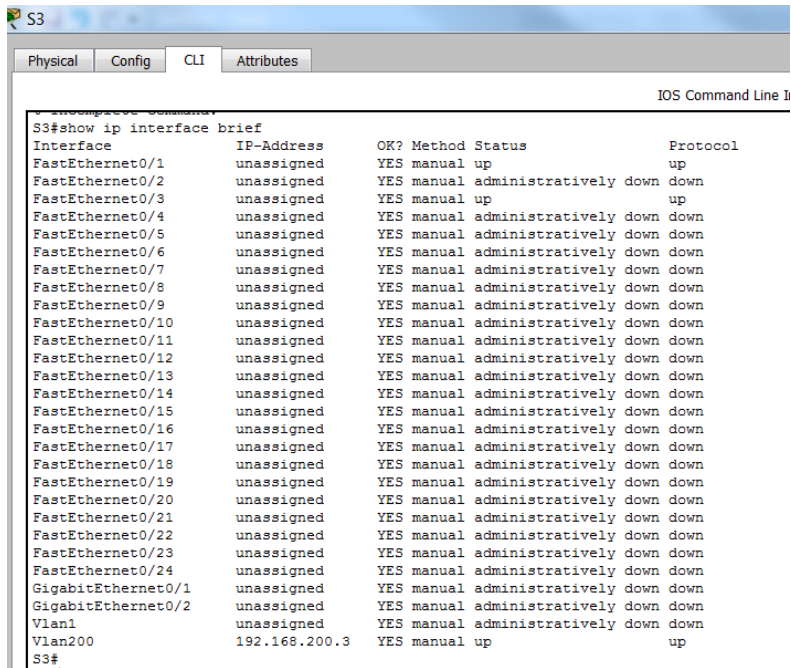

# **Figura 19. Interfaces desactivadas Switch 3**

# 7. Implement DHCP and NAT for IPv4

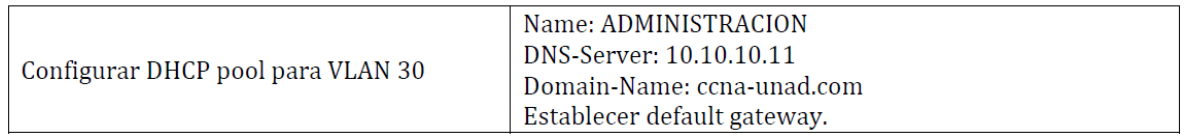

# **Figura 20. Configuración VLAN 30**

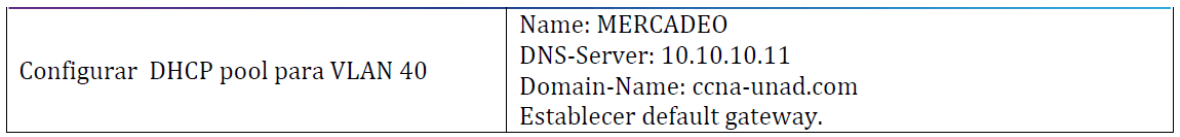

# **Figura 21. Configuración VLAN 40**

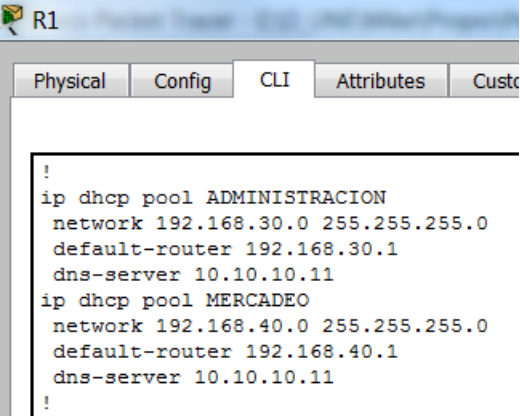

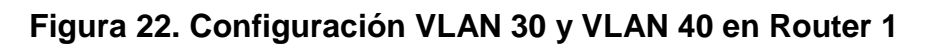

8. Configurar R1 como servidor DHCP para las VLANs 30 y 40.

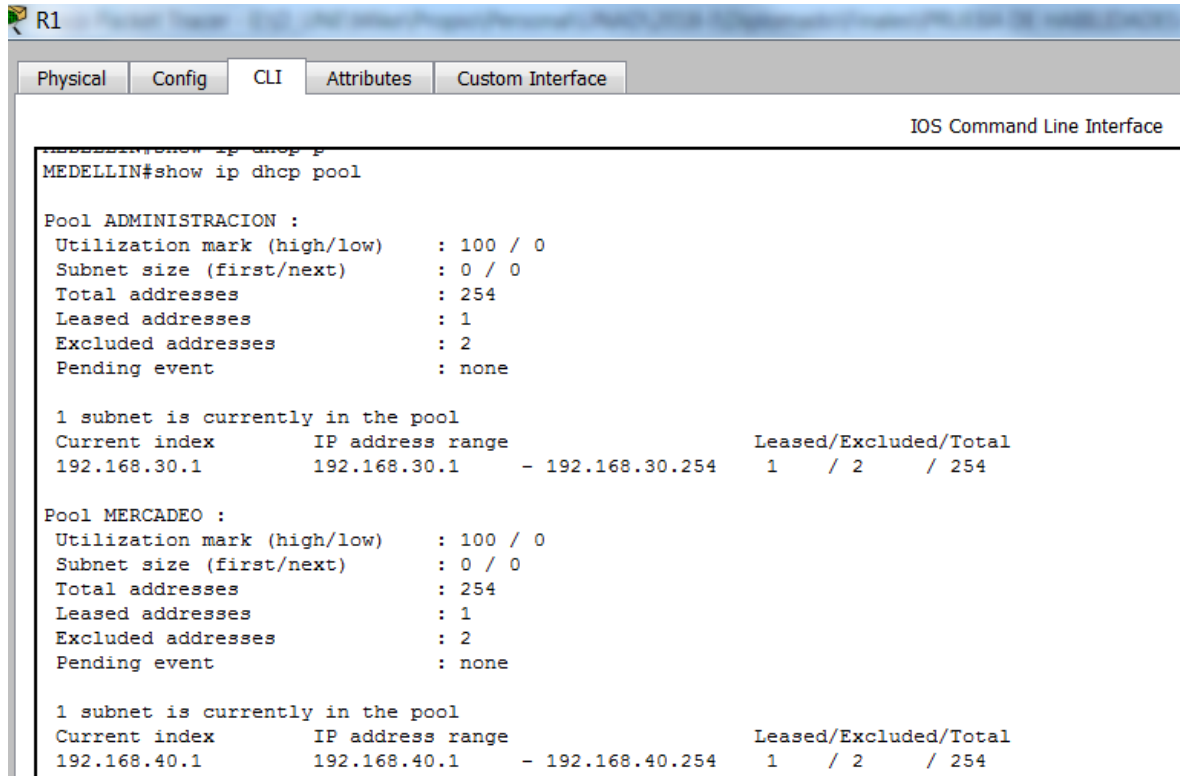

**Figura 23. Configuración DHCP en Router 1**

9. Reservar las primeras 30 direcciones IP de las VLAN 30 y 40 para configuraciones estáticas.

| Physical | Config | CLI | Attributes                                         | Custom Interface                                    |  |
|----------|--------|-----|----------------------------------------------------|-----------------------------------------------------|--|
|          |        |     |                                                    |                                                     |  |
|          |        |     | $\verb+MEDELLIN#show running-config$   include dhc | ip dhcp excluded-address 192.168.30.1 192.168.30.30 |  |
|          |        |     |                                                    | dhcp excluded-address 192.168.40.1 192.168.40.30    |  |

**Figura 24. IP reservadas en Router 1**

10. Configurar NAT en R2 para permitir que los host puedan salir a internet

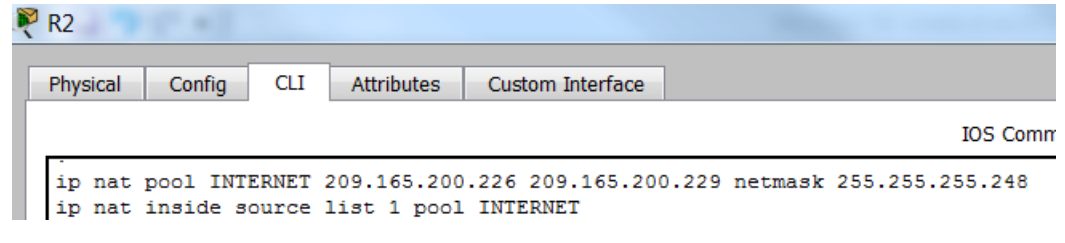

**Figura 25. Configuración NAT en Router 2**

| R <sub>2</sub> |        |            |            |                                              |
|----------------|--------|------------|------------|----------------------------------------------|
| Physical       | Config | <b>CLI</b> | Attributes | Custom Interface                             |
|                |        |            |            |                                              |
|                |        |            |            | access-list 1 permit 192.168.0.0 0.0.255.255 |

**Figura 26. Lista de acceso para permitir conexión desde PC a Internet en Router 2** 

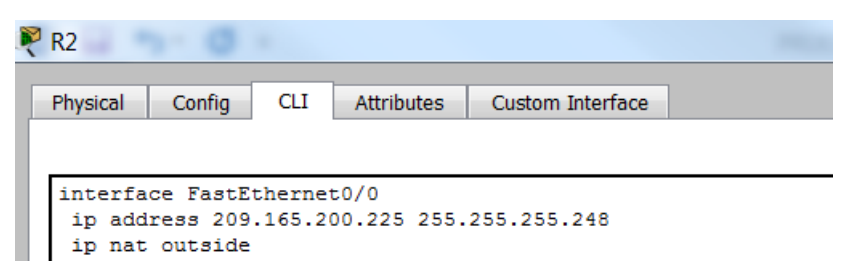

**Figura 27. Configuración NAT saliente en Interface FE0/0 en Router 2**

| R <sub>2</sub>        |            |                                        |                  |  |
|-----------------------|------------|----------------------------------------|------------------|--|
| Physical<br>Config    | <b>CLI</b> | <b>Attributes</b>                      | Custom Interface |  |
|                       |            |                                        |                  |  |
| interface Serial0/0/1 |            |                                        |                  |  |
| bandwidth 128000      |            | ip address 172.31.21.1 255.255.255.252 |                  |  |
| ip ospf cost 7500     |            |                                        |                  |  |
| ip nat inside         |            |                                        |                  |  |

**Figura 28. Configuración NAT entrante en Interface S0/0/1 en Router 2**

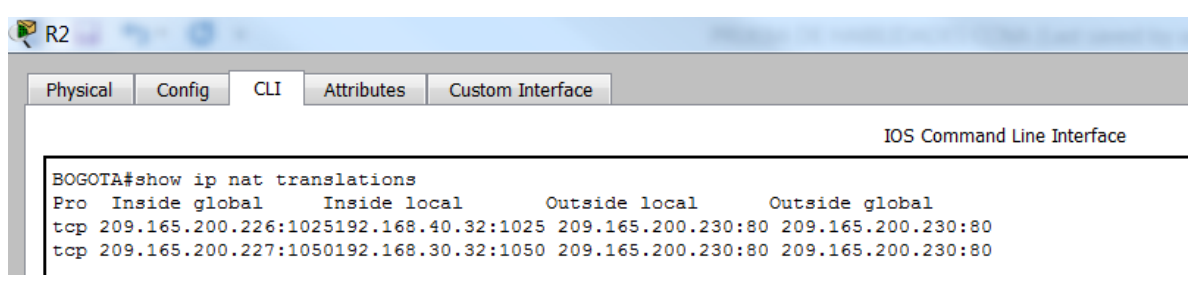

**Figura 29. Visualización de conexiones NAT en Router 2**

11. Configurar al menos dos listas de acceso de tipo estándar a su criterio en para restringir o permitir tráfico desde R1 o R3 hacia R2.

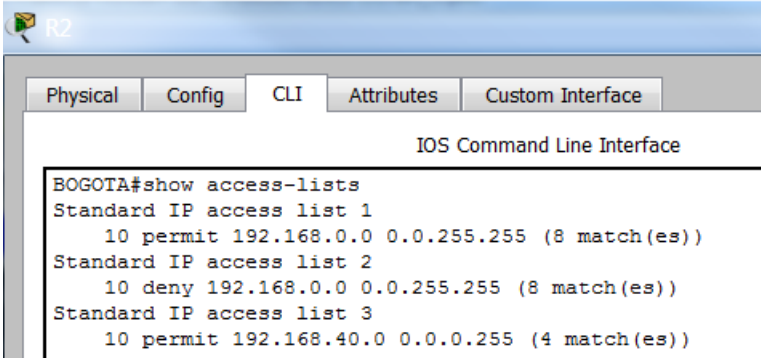

**Figura 30. Listas de acceso configuradas en Router 2**

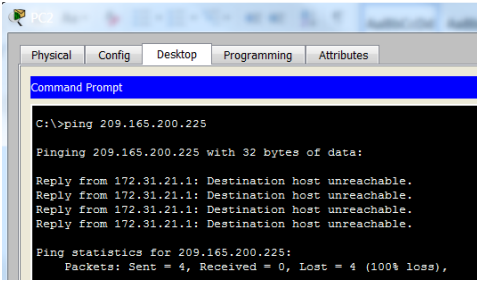

**Figura 31. Verificación lista de acceso desde PC-A**

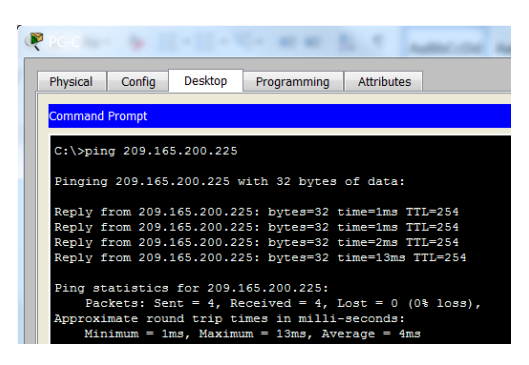

**Figura 32. Verificación lista de acceso desde PC-C**

12. Configurar al menos dos listas de acceso de tipo extendido o nombradas a su criterio en para restringir o permitir tráfico desde R1 o R3 hacia R2.

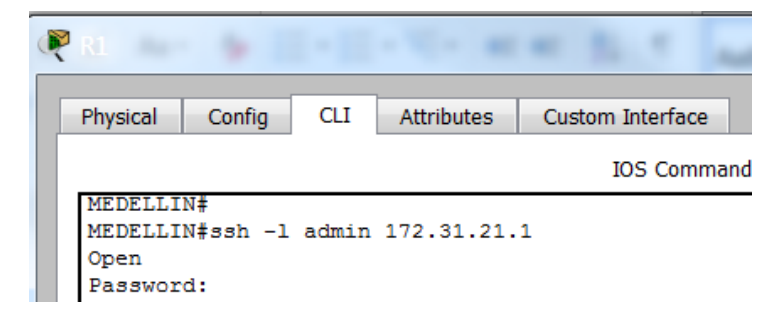

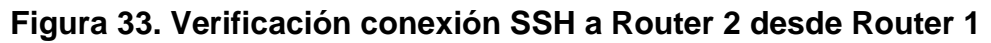

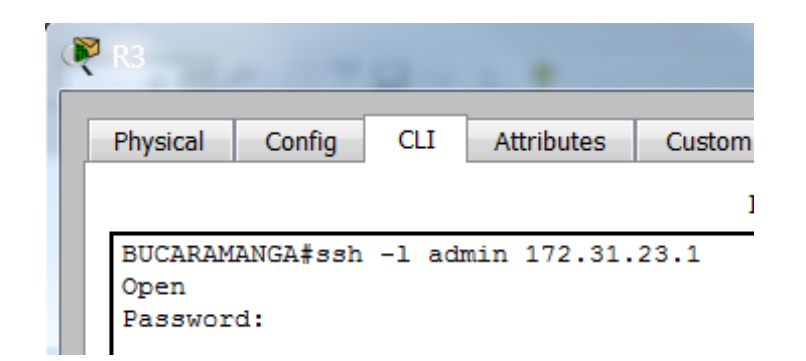

**Figura 34. Verificación conexión SSH a Router 2 desde Router 3**

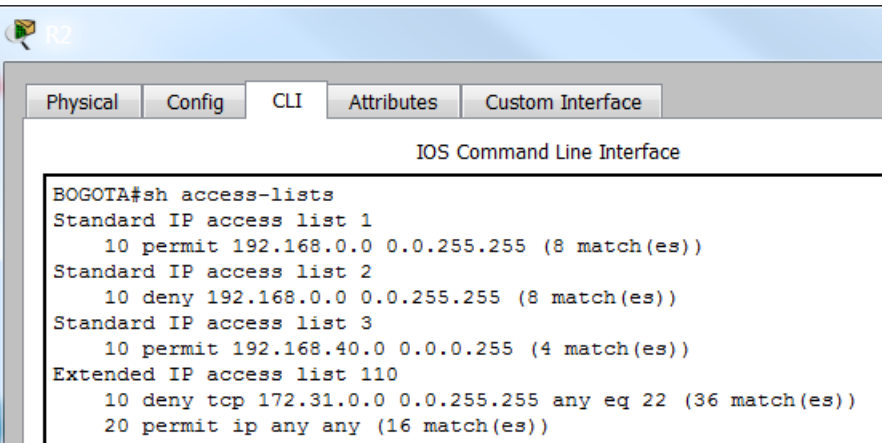

**Figura 35. Listas de acceso configuradas en Router 2 para restringir acceso por SSH** 

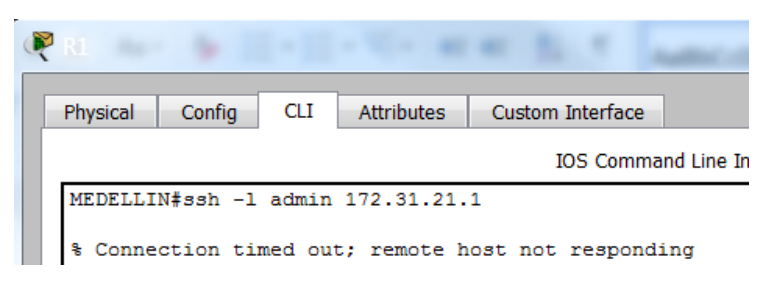

**Figura 36. Verificación conexión SSH a Router 2 desde Router 1 después de ACL (Restingida)**

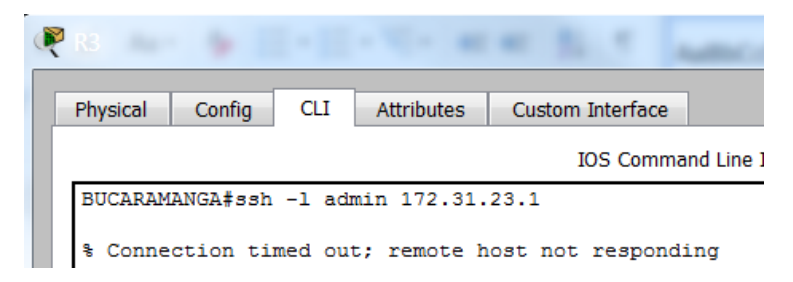

**Figura 37. Verificación conexión SSH a Router 2 desde Router 3 después de ACL (Restingida)**

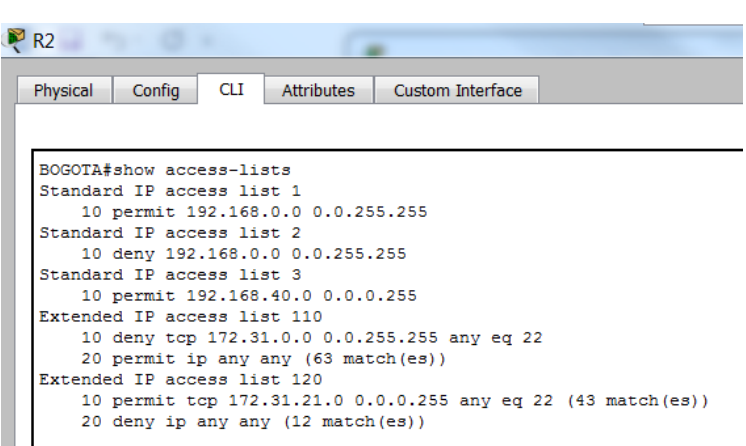

**Figura 38. Listas de acceso configuradas en Router 2 para restringir/permitir acceso por SSH** 

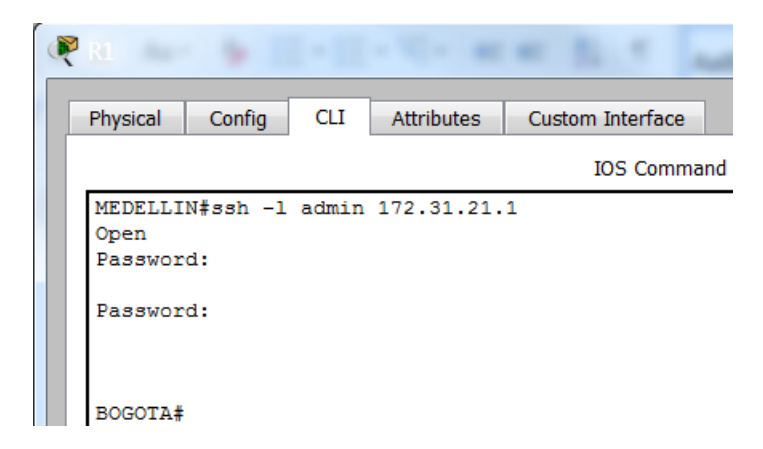

**Figura 39. Verificación conexión SSH a Router 2 desde Router 1 después de ACL (Permitida)**

13. Verificar procesos de comunicación y redireccionamiento de tráfico en los routers mediante el uso de Ping y Traceroute.

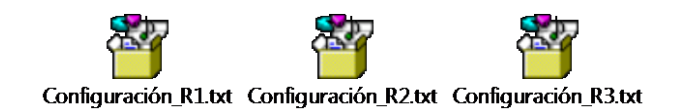

#### **CONCLUSIONES**

El direccionamiento, los protocolos de enrutamiento y las listas de acceso que funcionan correctamente pueden ayudar a que la red sea más adaptable y segura. Saber cómo configurar correctamente estas herramientas no es tan simple y requieren tener el conocimiento adecuado sobre las mismas para su implementación en la red en producción, por lo cual es recomendable hacerlo inicialmente en un ambiente de pruebas para verificar su configuración adecuada y comportamiento. Estas prácticas contribuyen ampliamente en el afianzamiento de los conceptos estudiados, las configuraciones adecuadas, la verificación de estas configuraciones y de su funcionamiento.

### **BIBLIOGRAFIA**

Cisco Networking Academy. Prueba de Habilidades Prácticas CCNA. Disponible en: <https://1drv.ms/b/s!AmIJYei-NT1Inld9q3plaoaVvK5f>

Cisco Networking Academy. CP CCNA2 I-2018. Routing y switching de CCNA: Principios básicos de routing y switching. Disponible en: <https://1314297.netacad.com/courses/654717>

Cisco Networking Academy. CP CCNA1 I-2018. Switching y routing CCNA: Introducción a redes. Disponible en:<https://1314297.netacad.com/courses/627676>